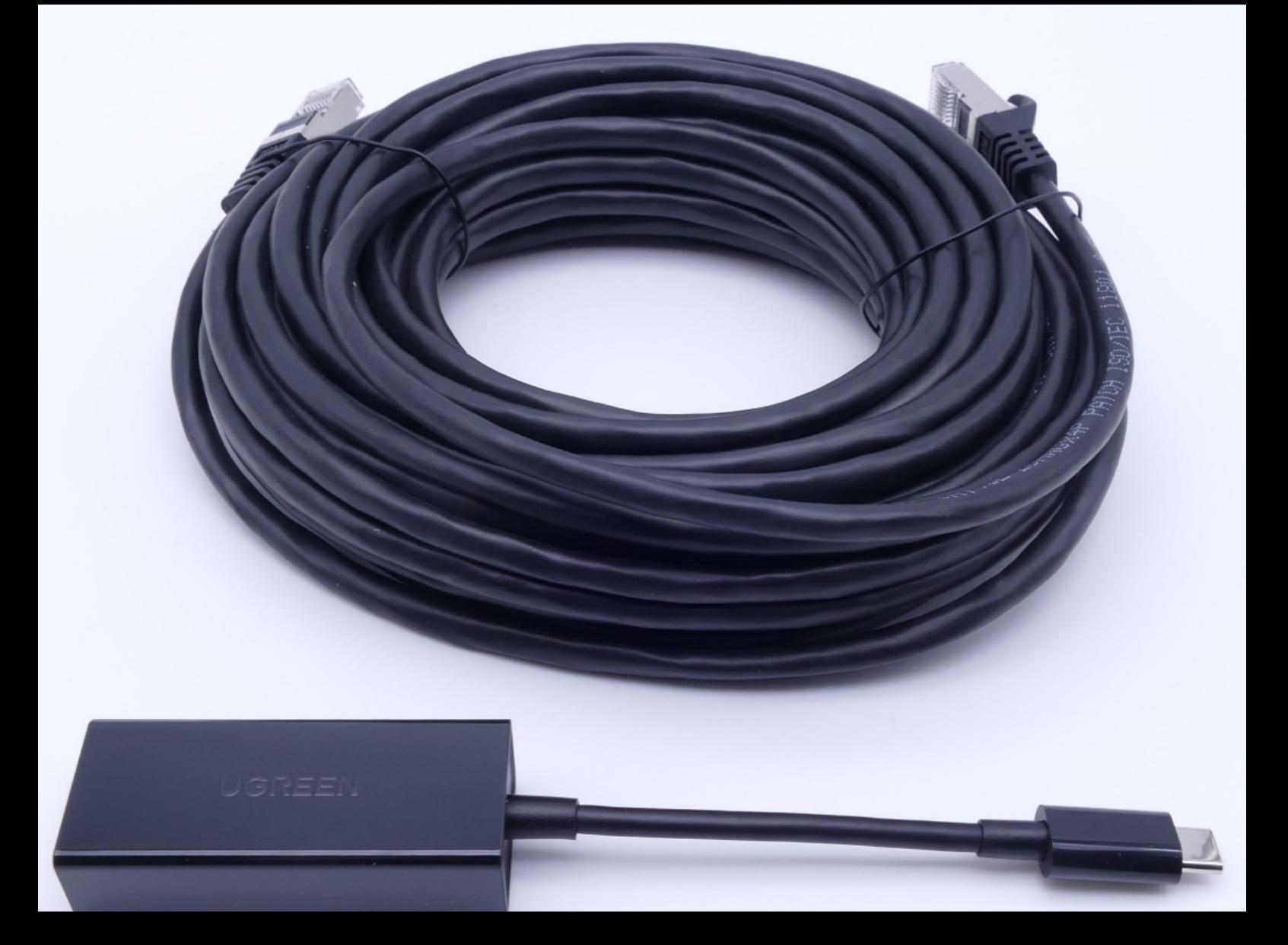

# **USB to LAN adapter**

# **Operation manual**

**Mercedes-Benz AG, GCSP/ORE Valid from 02/2024**

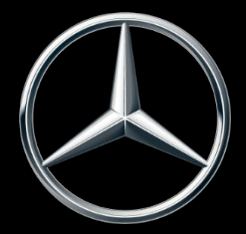

Mercedes-Benz

# **Table of contents**

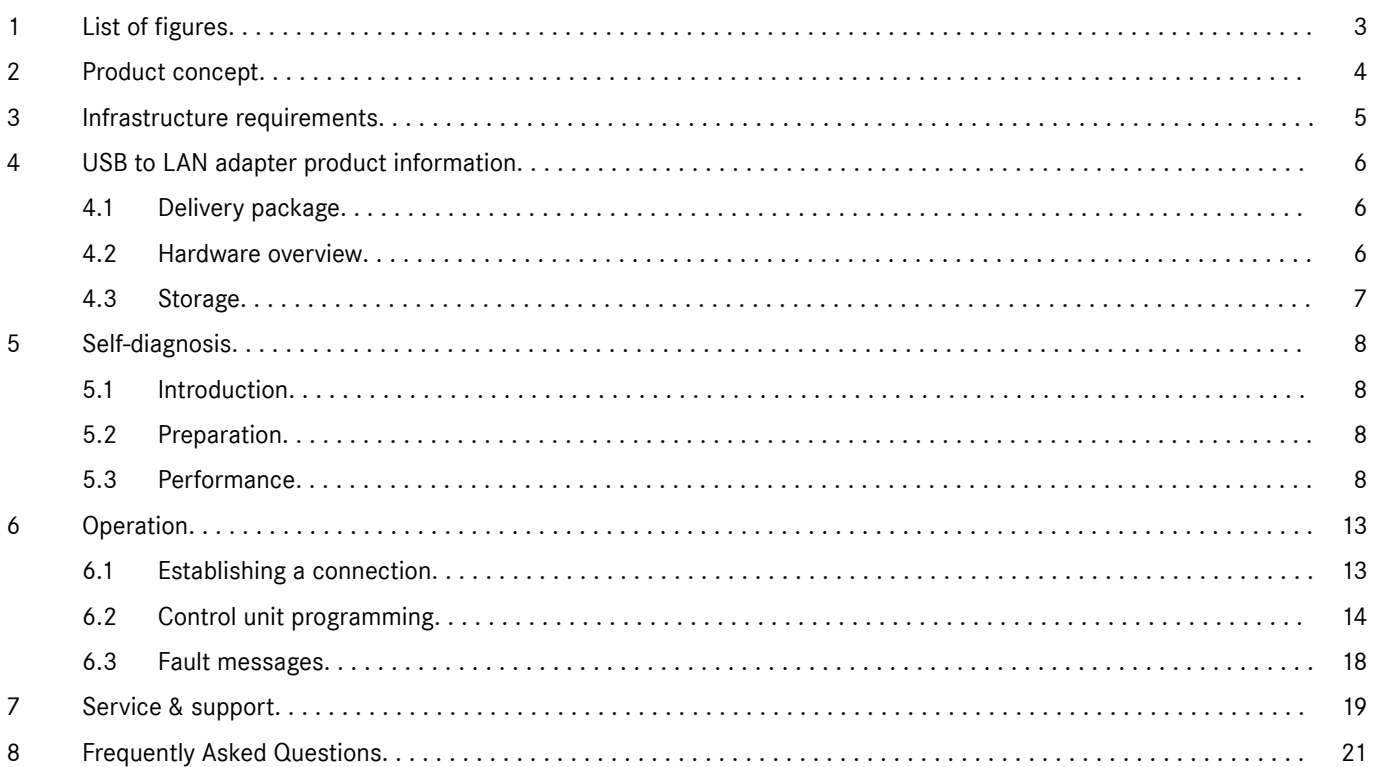

# <span id="page-2-0"></span>**1 List of figures**

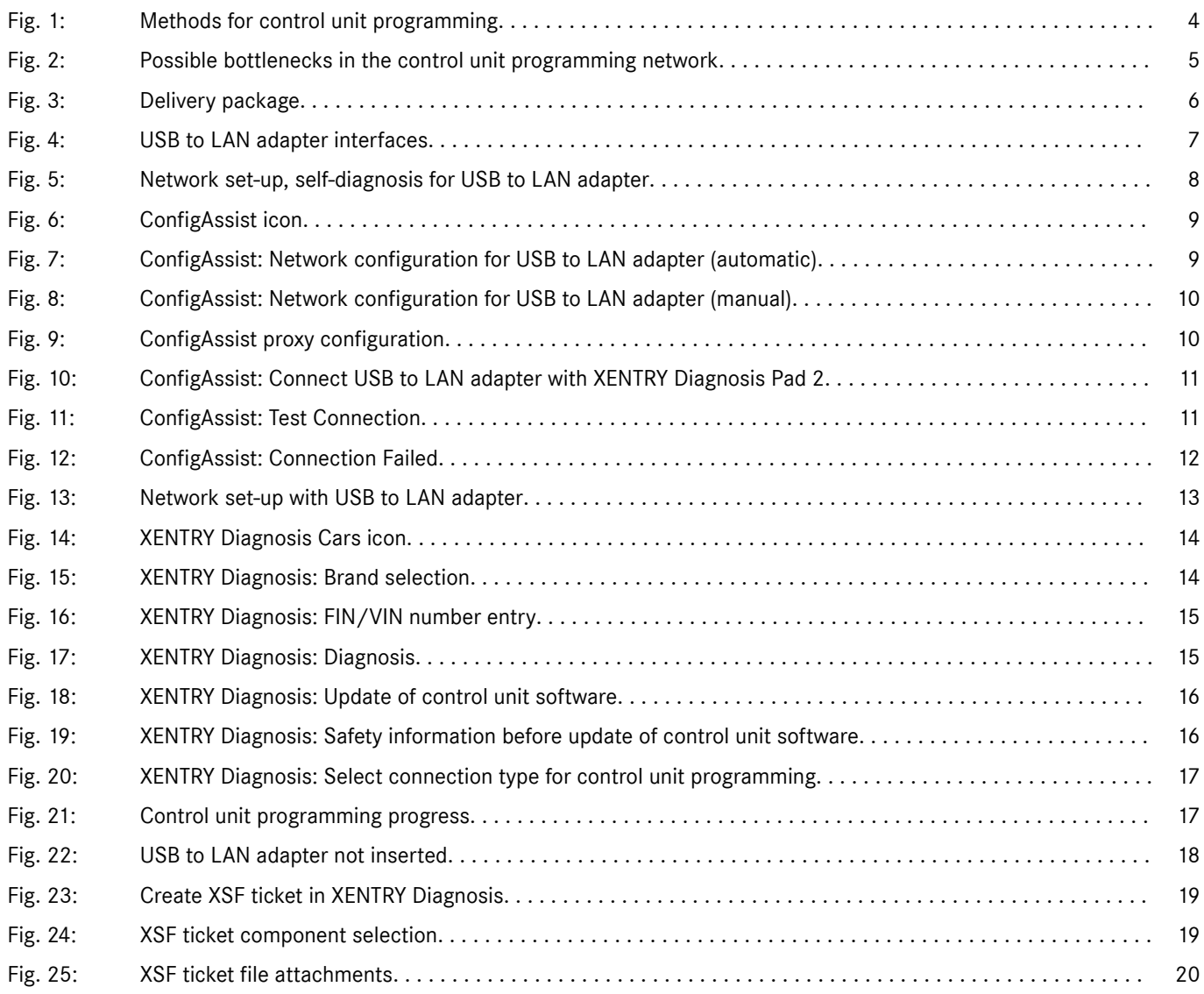

# <span id="page-3-0"></span>**2 Product concept**

The data volume of control unit software that has to be transferred to vehicles is constantly increasing as the control units and functions in vehicles become more complex. Consequently, it is becoming ever more laborious to program control units.

Currently, the control unit (head unit) of the vehicle is programmed using XENTRY Diagnosis Software and the VCI (Vehicle Communication Interface) via OBD. The data transfer rate is a maximum of 100 Mbit/s. The USB to LAN adapter is a new accessories product for XENTRY Diagnosis. Alongside the existing method of control unit programming via OBD, it provides an additional method for transferring control unit software data to the vehicle up to three times faster using a reliable network connection through the data-capable USB-C port in the center console. You will find the process for control unit programming using a USB to LAN adapter below:

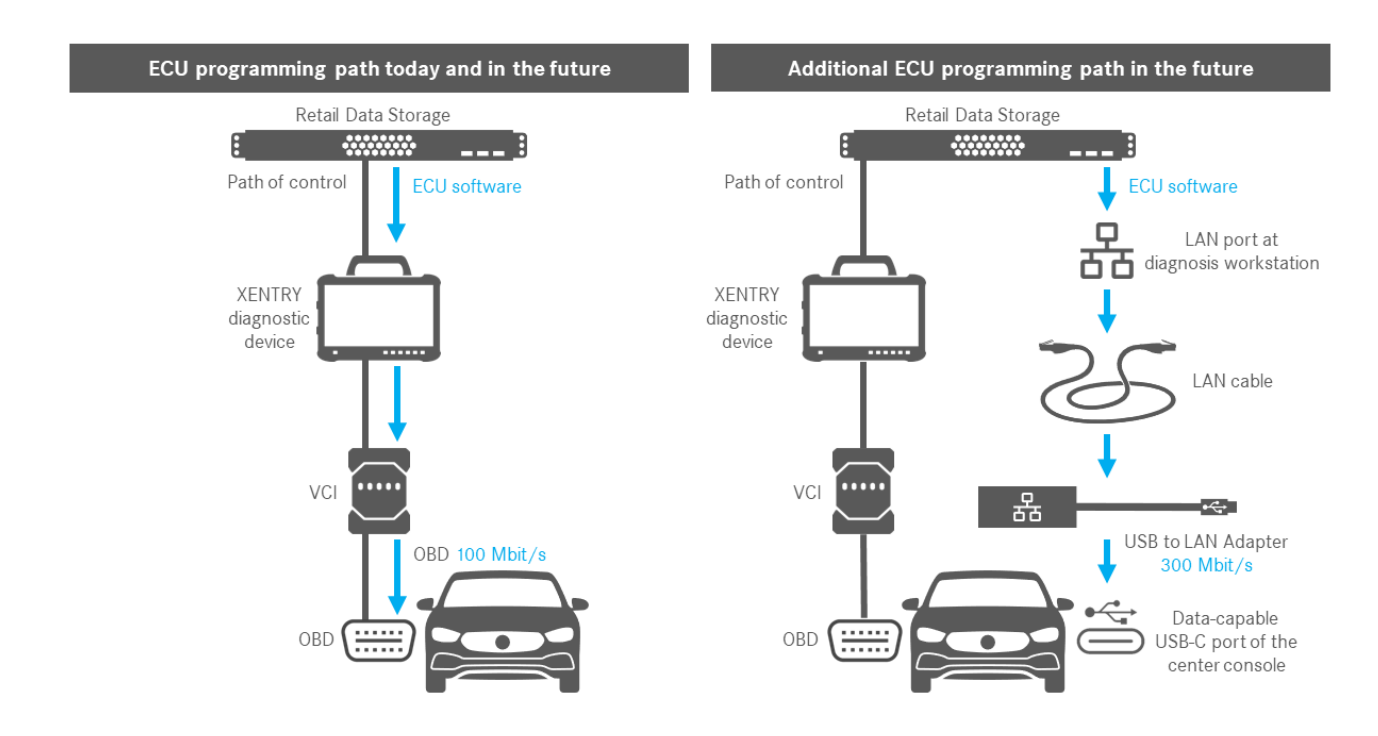

*Fig. 1: Methods for control unit programming*

# <span id="page-4-0"></span>**3 Infrastructure requirements**

In order to be able use the USB to LAN adapter, the following requirements must be fulfilled:

- A Retail Data Storage, the LAN port and the XENTRY diagnostic device must be able to access each other within the network via IP.
- First Generation Retail Data Storage (4 TB hard drive) and Retail Data Storage+ can provide three USB to LAN adapters with up to 300 Mbit/s at the same time at their highest speed. Retail Data Storage 2 can provide this for up to seven USB to LAN adapters. A requirement for this maximum speed is that the workshop network allows for a data transfer of at least 300 Mbit/s per vehicle. The required bandwidth increases by 300 Mbit/s with every additional vehicle being programmed at the same time. For this, First Generation Retail Data Storage (4 TB hard drive) and Retail Data Storage+ must be connected to the switch at 1 Gbit/s and this is 10 Gbit/s for Retail Data Storage 2. In the event of a lower connection speed with the switch, it will not be possible for the Retail Data Storage to provide the full three, or seven, USB to LAN adapters with up to 300 Mbit/s at the same time.

It is not possible to program control units using the USB to LAN adapter if the XENTRY Update Service data provision mode is being used without Retail Data Storage. You can change this setting in ConfigAssist. Control unit software that is solely saved on the XENTRY diagnostic device cannot be transferred to the vehicle using the USB to LAN adapter. This is why Retail Data Storage is always necessary.

- Using a proxy can also cause a reduction in the data transfer.
- If a switch or hub is used in the network, this must also transfer at a speed of at least 1 Gbit/s.
- A LAN port with sufficient speed (1 Gbit/s) at the Diagnosis Workstation in the workshop near the vehicle (sufficiently long LAN cable will be necessary depending on the distance from the LAN port to the vehicle).
- Ethernet cable with at least Cat5e, so 1 Gbit/s and 100 MHz.

Cat5 (10/100 Mbit/s und 100 MHz) is not sufficient and Cat6 (10 Gbit/s und 250 MHz) will not be needed for the foreseeable future.

Before you start the process for control unit programming, please check for possible bottlenecks along the data transfer path (see graphic below). This is the only way to achieve the full data transfer rate of up to 300 Mbit/s. The following illustration depicts the most commonly occurring bottlenecks:

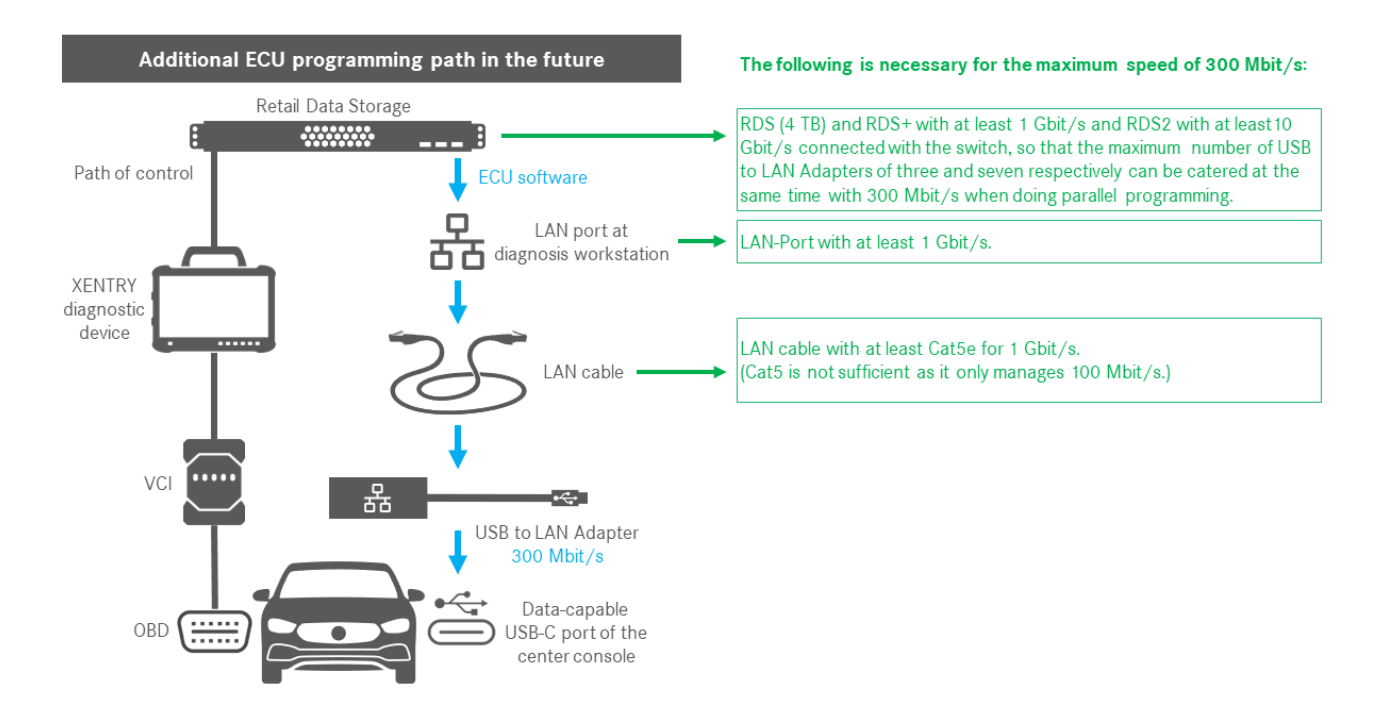

*Fig. 2: Possible bottlenecks in the control unit programming network*

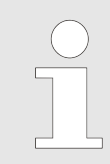

*The USB to LAN adapter and the Retail Data Storage should preferably be on the same subnet (Class-C subnet). If different sub-networks are used and the head unit software is older, there may be restrictions to the use of the USB to LAN adapter. In this case observe the notes in XENTRY Diagnosis.*

# <span id="page-5-0"></span>**4 USB to LAN adapter product information**

### **4.1 Delivery package**

You will find the delivery package of the USB to LAN adapter below:

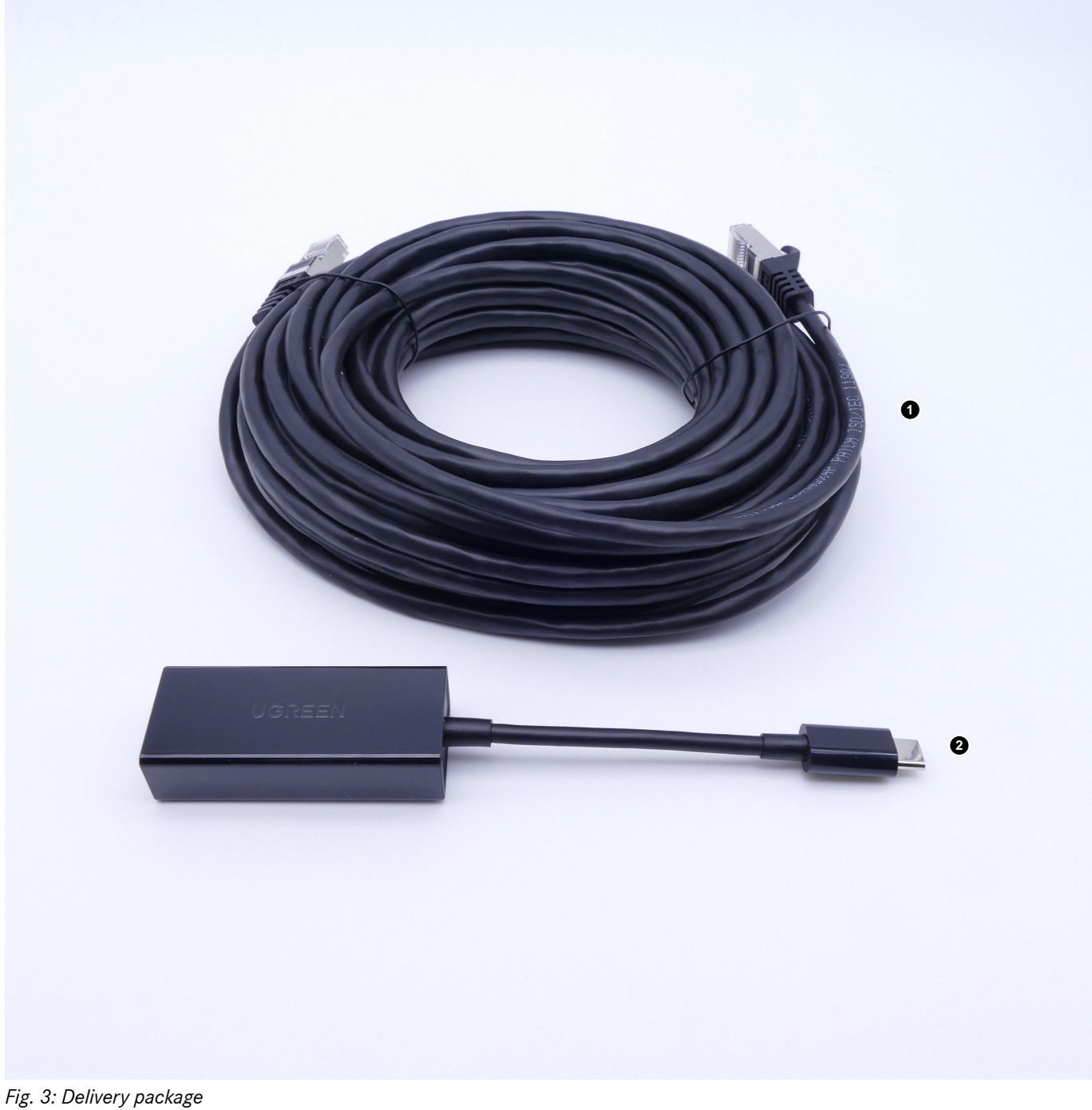

- 
- 1 LAN cable (10 meters)<br>2 USB to LAN adapter USB to LAN adapter

### **4.2 Hardware overview**

In the following, you will receive an overview of the USB to LAN adapter and the specifications:

<span id="page-6-0"></span>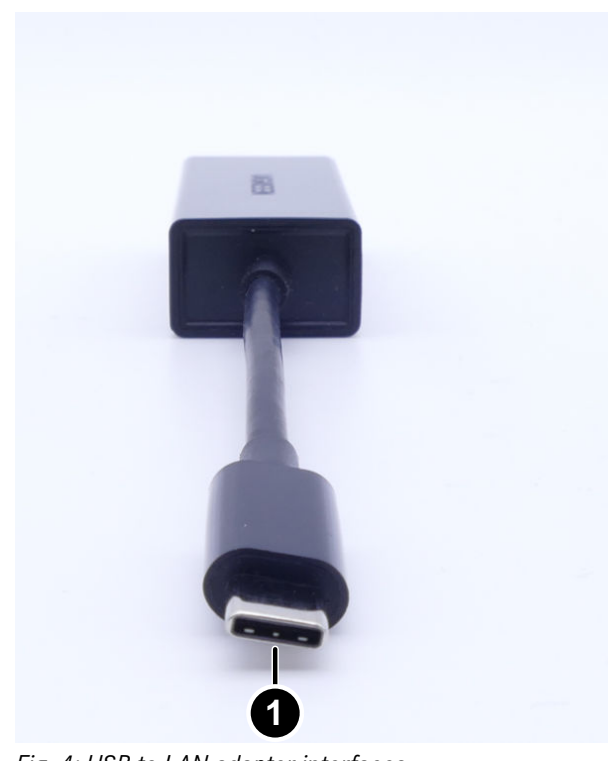

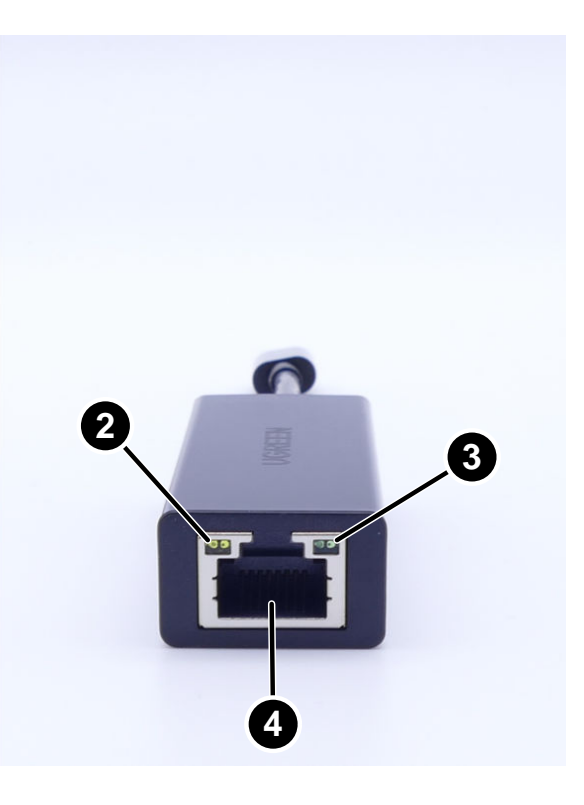

*Fig. 4: USB to LAN adapter interfaces*

- 1 USB-C connection<br>2 Activity LED
- Activity LED
- 3 Link LED<br>4 | AN port
- LAN port (RJ-45 Ethernet)

USB to LAN adapter specifications:

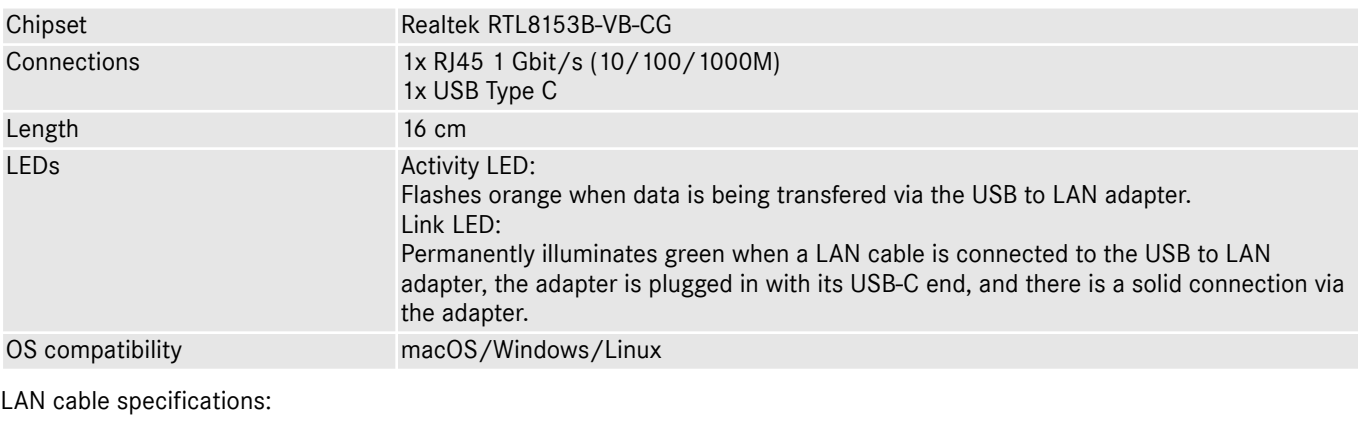

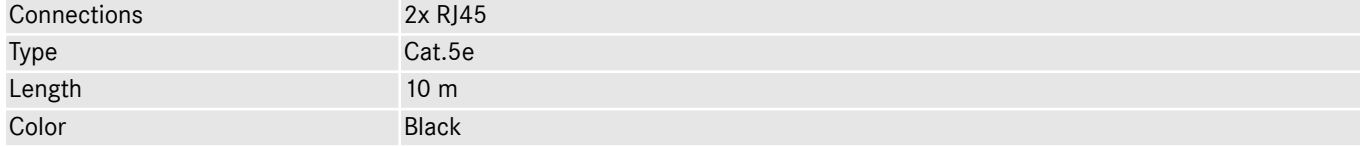

### **4.3 Storage**

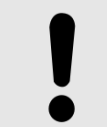

#### **NOTICE**

Please protect the product from uncontrolled chemical pollutants and corrosive chemicals. Contact with moisture can also damage the product.

The product should not be used anymore if one of the following situations occurs:

- The product has been exposed to moisture or other corrosive chemicals.
- The product was dropped and damaged.
- The product shows obvious signs of breakage.

## <span id="page-7-0"></span>**5 Self-diagnosis**

### **5.1 Introduction**

A self-diagnosis can be carried out in order to ensure that the USB to LAN adapter has been successfully integrated into the workshop network and is ready for use.

You can check the connection between the USB to LAN adapter and the workshop network using a XENTRY Diagnosis Pad with USB-C (currently only XENTRY Diagnosis Pad 2, which is contained within XENTRY Diagnosis Kit 4) or a diagnostic device with XENTRY Diagnosis software installed. If you have XENTRY Diagnosis Kit 3 or a computer with XENTRY Diagnosis software, it is possible to establish a connection with a USB-A to USB-C adapter. However, there is no guarantee for this connection.

### **5.2 Preparation**

In order to start self-diagnosis: Do not connect the USB-C connection to the vehicle, but rather the USB-C port of the device you have with XENTRY Diagnosis software installed, as described in Fig. 5.

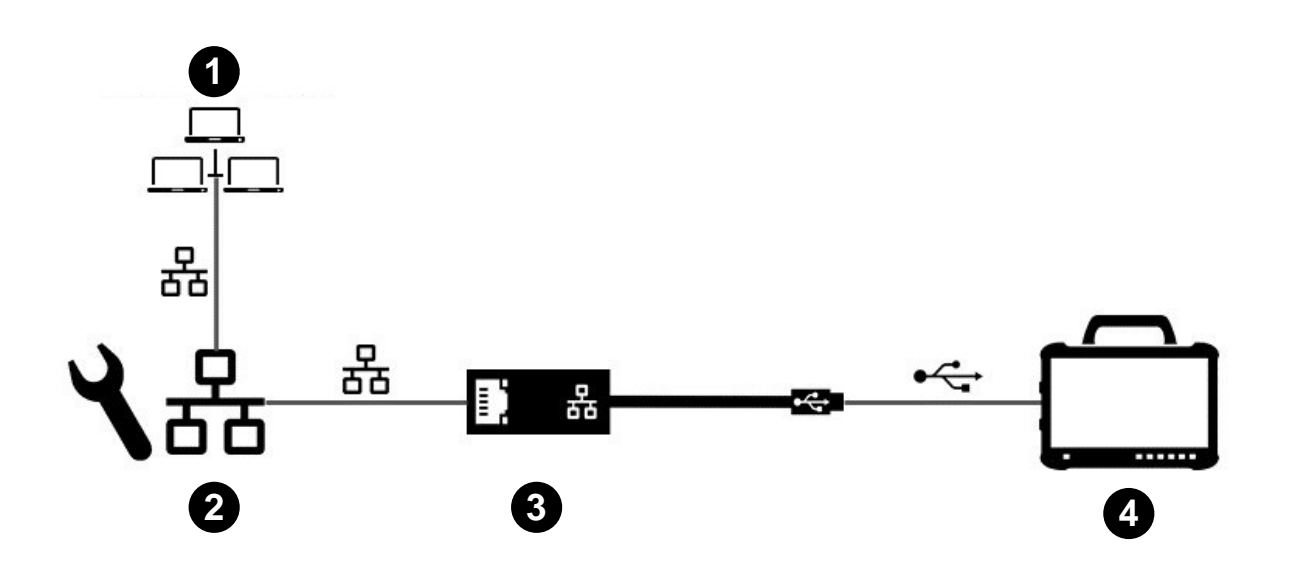

*Fig. 5: Network set-up, self-diagnosis for USB to LAN adapter*

- 1 Workshop network with Retail Data Storage
- 2 LAN port at Diagnosis Workstation<br>3 USB to LAN adapter
- 3 USB to LAN adapter<br>4 XENTRY diagnostic of
- XENTRY diagnostic device

Please note that the adapter must be connected to the workshop network (the same network as the Retail Data Storage), as well as the XENTRY diagnostic device, via LAN cable in order to establish a complete connection. You can later check whether the Link LED is permanently illuminated green.

*For self-diagnosis, please use the LAN port that you will then also use for control unit programming.*

### **5.3 Performance**

After the connection has been correctly established, start *ConfigAssist* on the XENTRY diagnostic device using the following path:

*Desktop > Diagnosis Toolbox > ConfigAssist*

<span id="page-8-0"></span>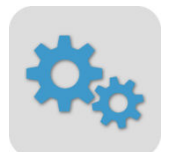

#### *Fig. 6: ConfigAssist icon*

Your XENTRY diagnostic device should already be connected to the workshop network. You can find information about the network configuration for the XENTRY diagnostic device in the corresponding user guide.

In the Navigation Bar in ConfigAssist, click on the vehicle symbol on the bottom edge to access *Network Configuration for the Vehicle*.

Alternatively, you can also navigate to *Network Configuration for the Vehicle* using the *Apply & Continue* button.

You have two options here:

1. Obtain the IP address and DNS server addresses automatically:

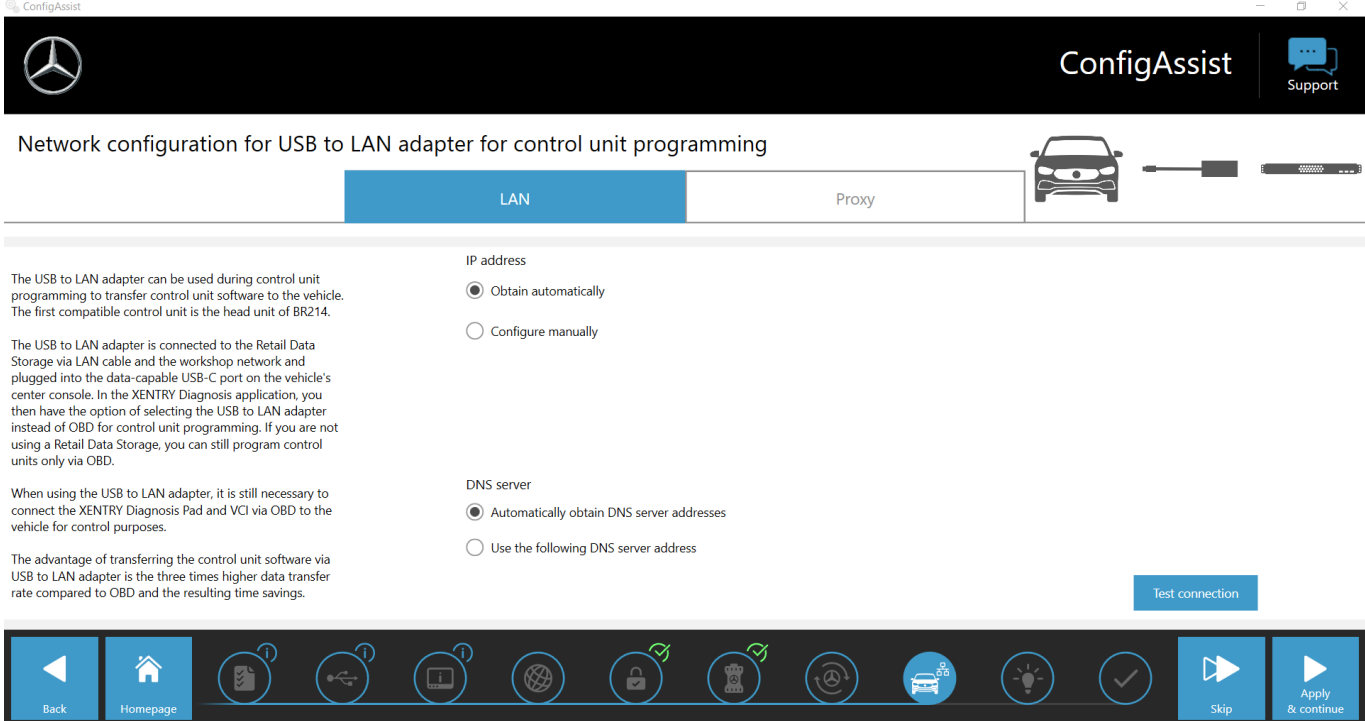

*Fig. 7: ConfigAssist: Network configuration for USB to LAN adapter (automatic)*

2. Manually input the IP address and DNS server addresses:

<span id="page-9-0"></span>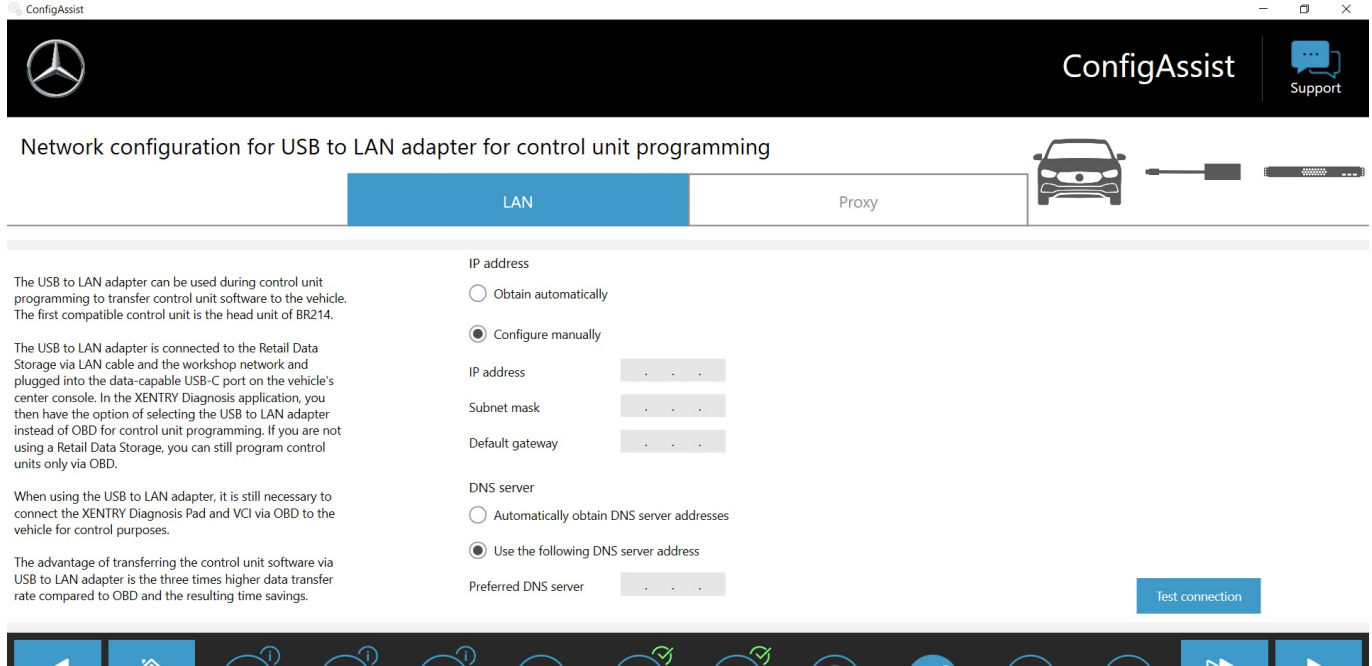

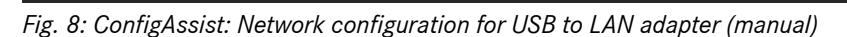

 $(\otimes)$ 

 $\left( \begin{array}{c} 0 \\ 0 \end{array} \right)$ 

### Input the appropriate data here.

 $(\Sigma)$ 

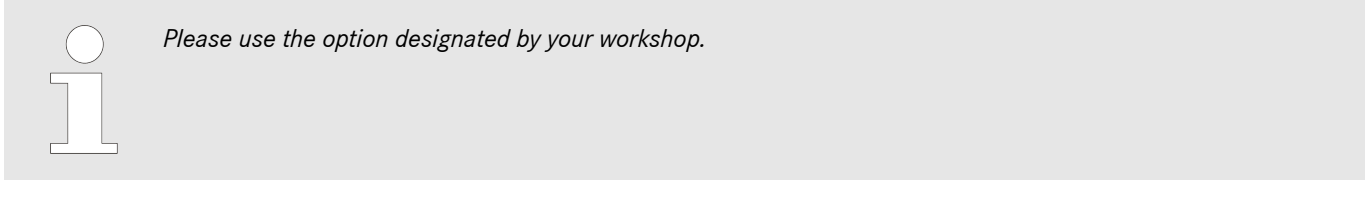

 $\overline{a}$ 

 $\bigoplus$ 

 $\bullet$ 

If you are using a proxy, leave the LAN settings empty and select the Proxy field. You have the option of importing the settings of the XENTRY diagnostic system or entering the data manually. Select the appropriate variant and enter the required data.

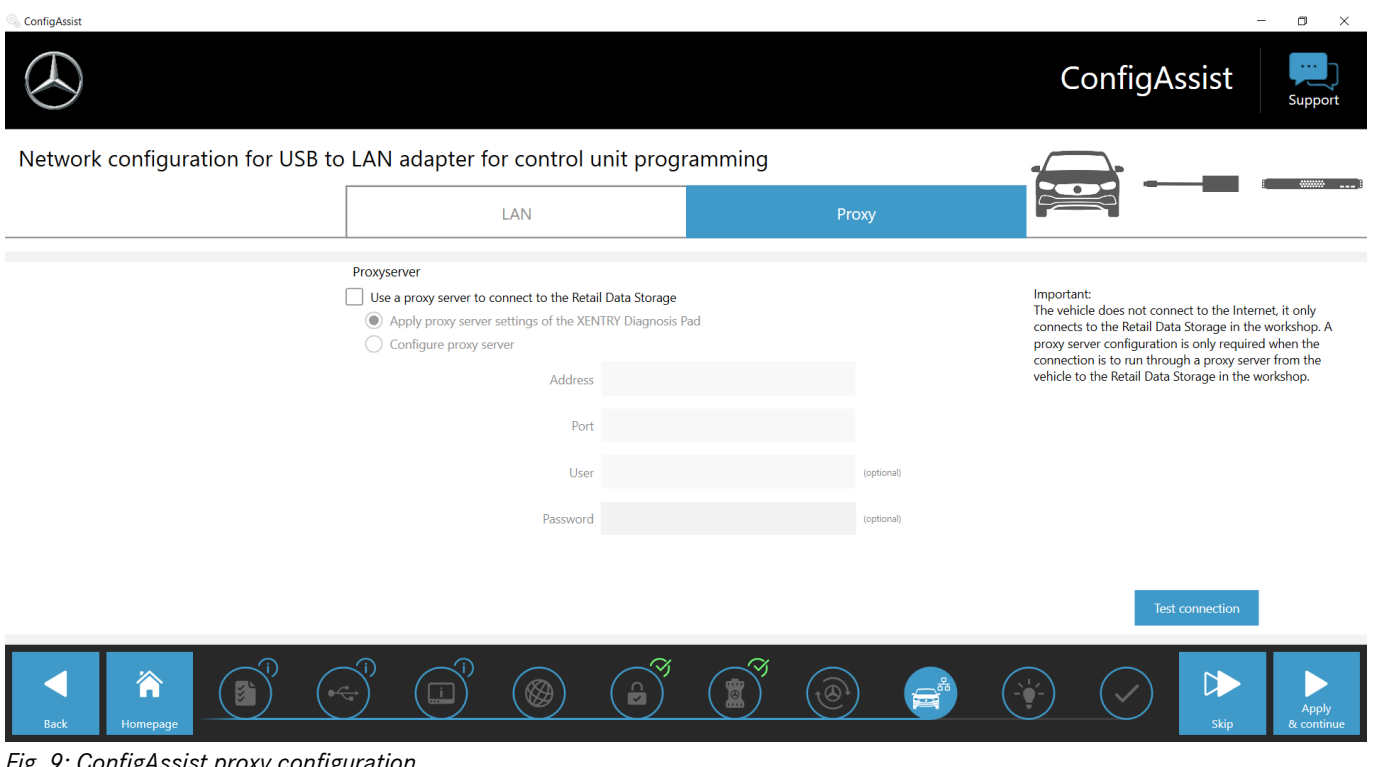

*Fig. 9: ConfigAssist proxy configuration*

Now click on the *Test Connection* button.

 $\ddot{\phantom{0}}$ 

<span id="page-10-0"></span>Read the note in the pop-up window and check whether the USB to LAN adapter is connected to the XENTRY diagnostic device *(A)* and the LAN port *(B)*.

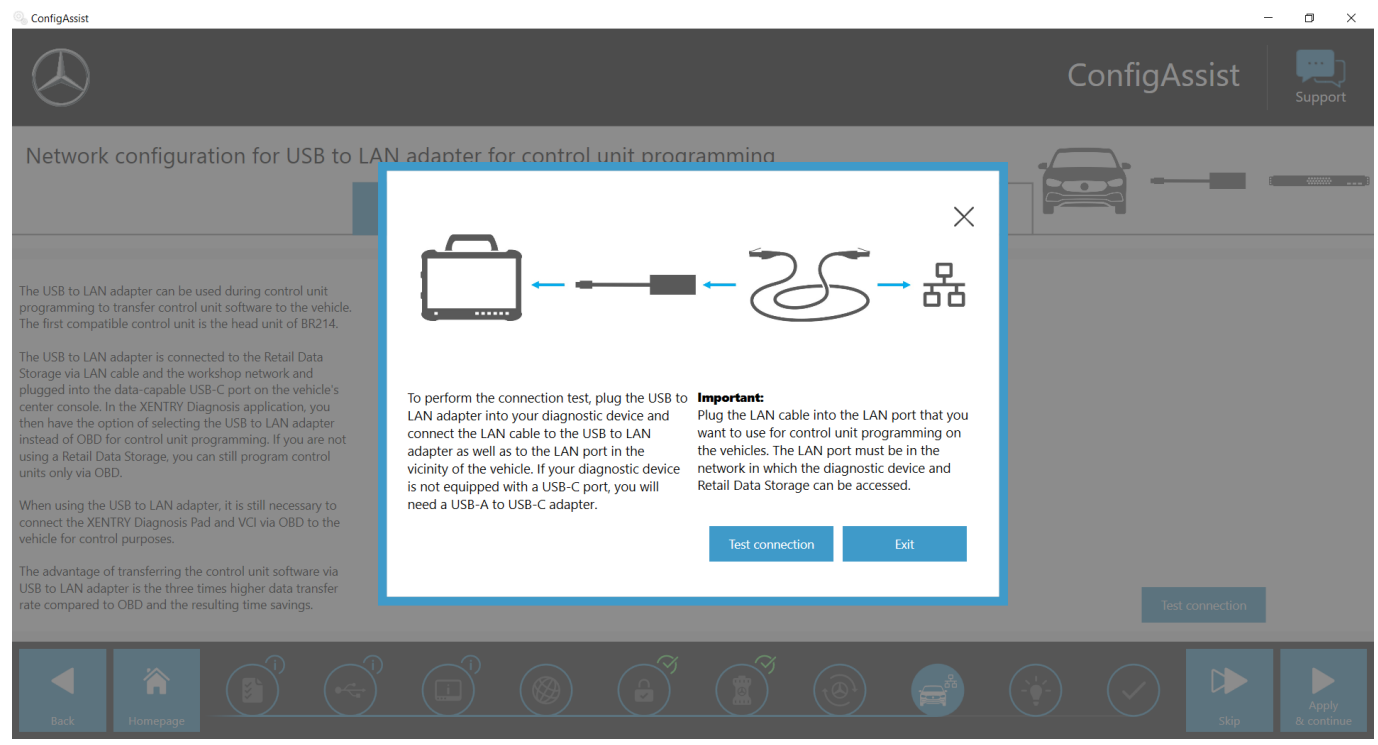

*Fig. 10: ConfigAssist: Connect USB to LAN adapter with XENTRY Diagnosis Pad 2*

Click on *Test Connection*.

Self-diagnosis can take up to 30 seconds.

A green check mark will appear if your XENTRY diagnostic device is successfully connected with your workshop network via the USB to LAN adapter.

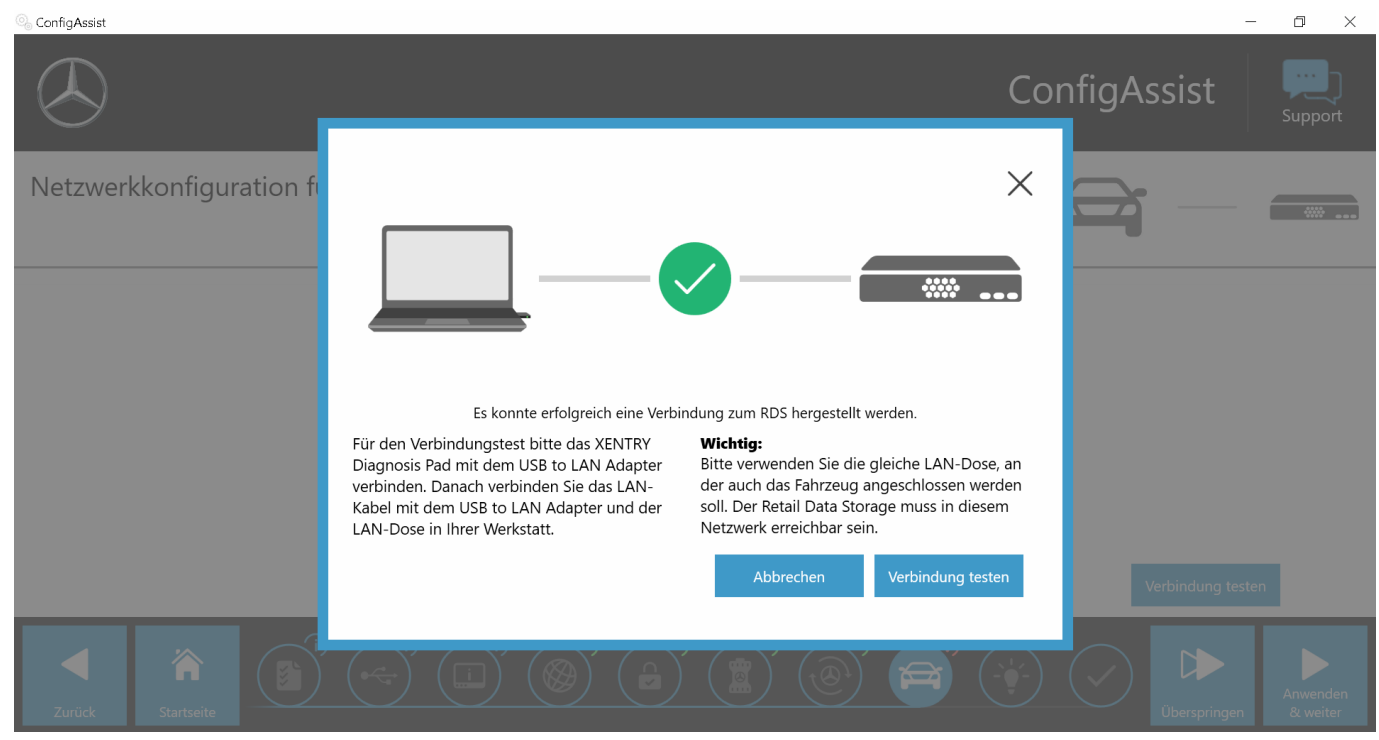

### *Fig. 11: ConfigAssist: Test Connection*

If the connection has failed, you will receive a fault message.

<span id="page-11-0"></span>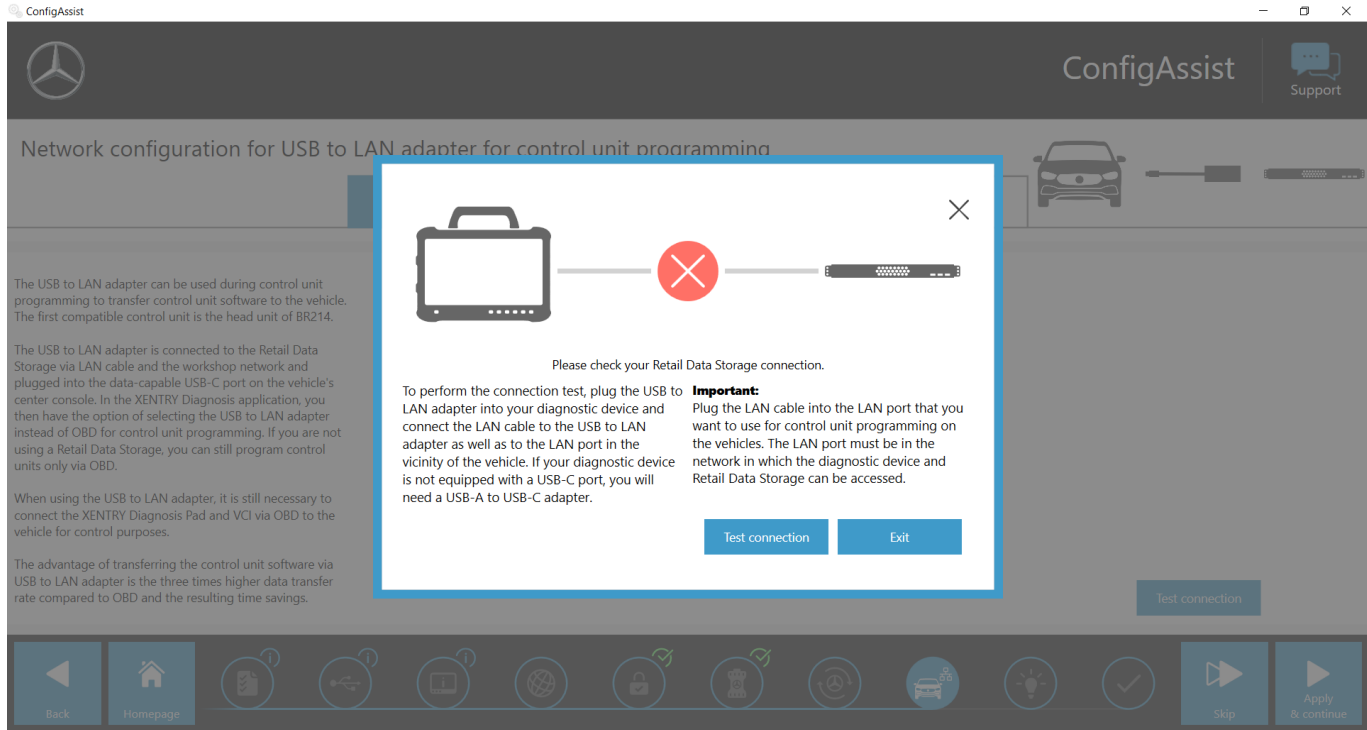

*Fig. 12: ConfigAssist: Connection Failed*

Please check whether the cable is correctly connected to Point A and B as shown in [Fig. 10](#page-10-0). Then repeat the step  $\rightarrow$  [Chapter](#page-7-0) [5.3 "Performance" on page 8.](#page-7-0)

### <span id="page-12-0"></span>**6 Operation**

### **6.1 Establishing a connection**

A LAN port with sufficient speed (at least 300 Mbit/s) close to the Diagnosis Workstation in the workshop and near the vehicle is required in order to use the USB to LAN adapter. You can also use a longer cable if the distance between the LAN port and the vehicle cannot be covered with the accompanying LAN cable (10 meters). This must at least have the Cat.5e standard.

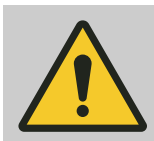

### **WARNING**

Please route the cable so that no one can trip over it and so that the cable will not be pinched or kinked.

The USB to LAN adapter acts as a data transfer interface. The updates are controlled as before using the XENTRY diagnostic device. After you have established this familiar connection, follow the steps below:

- **1.** Take the USB to LAN adapter and the accompanying LAN cable out of the packaging.
- **2.** Connect the LAN cable to the LAN port at the Diagnosis Workstation.
- **3.** Connect the other end of the LAN cable to the LAN port of the USB to LAN adapters.
- **4.** Remove the protective cap of the USB-C connection.
- **5.** Insert the USB-C connection of the USB to LAN adapters into the data-capable USB-C port of the vehicle. This is located in the center console.
	- **→** The Link LED of the USB to LAN adapter will permanently illuminate green once a connection has been successfully established.

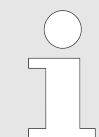

*Perform a self-diagnosis after initial commissioning. Self-diagnosis can take up to 30 seconds. You can find more information in* → [Chapter 5 "Self-diagnosis" on page 8](#page-7-0).

The illustration below depicts how the network is set up with the USB to LAN adapter.

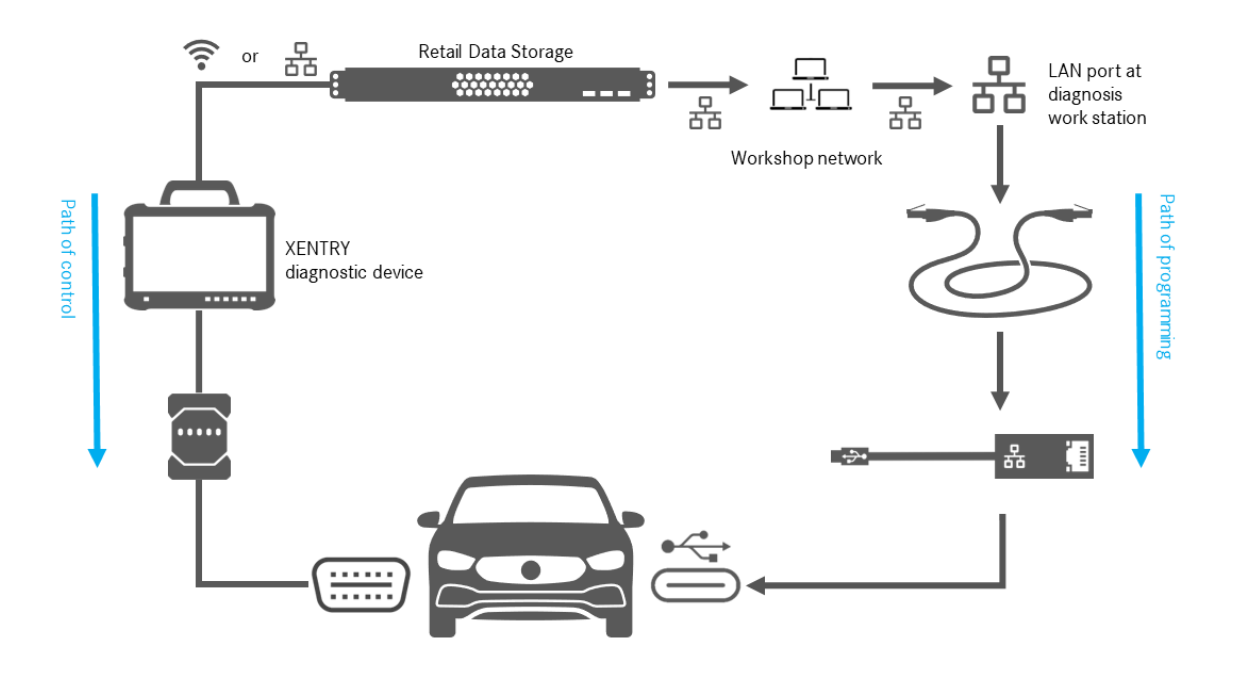

*Fig. 13: Network set-up with USB to LAN adapter*

### <span id="page-13-0"></span>**6.2 Control unit programming**

Once the connection described in → [Chapter 6.1 "Establishing a connection" on page 13](#page-12-0) has been established and self-diagnosis was successful, you can start the *XENTRY Diagnosis* program on your XENTRY diagnostic device. The icon is located directly on the desktop.

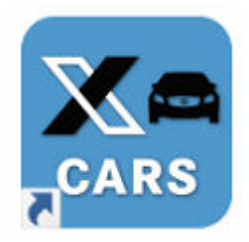

### *Fig. 14: XENTRY Diagnosis Cars icon*

Select the brand of the vehicle whose control unit you would like to program.

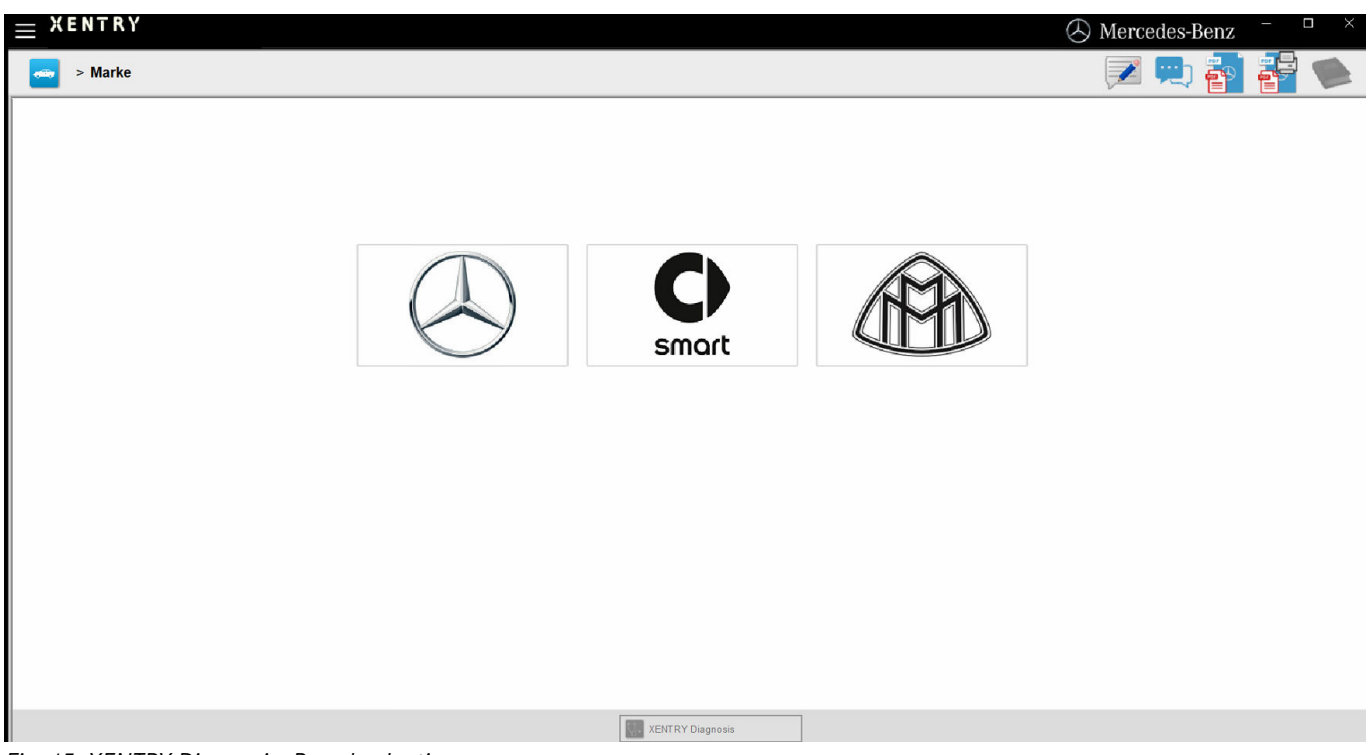

*Fig. 15: XENTRY Diagnosis: Brand selection*

Enter the FIN/VIN number of the vehicle and click on *Continue* until all of the vehicle's information has been entered/selected.

<span id="page-14-0"></span>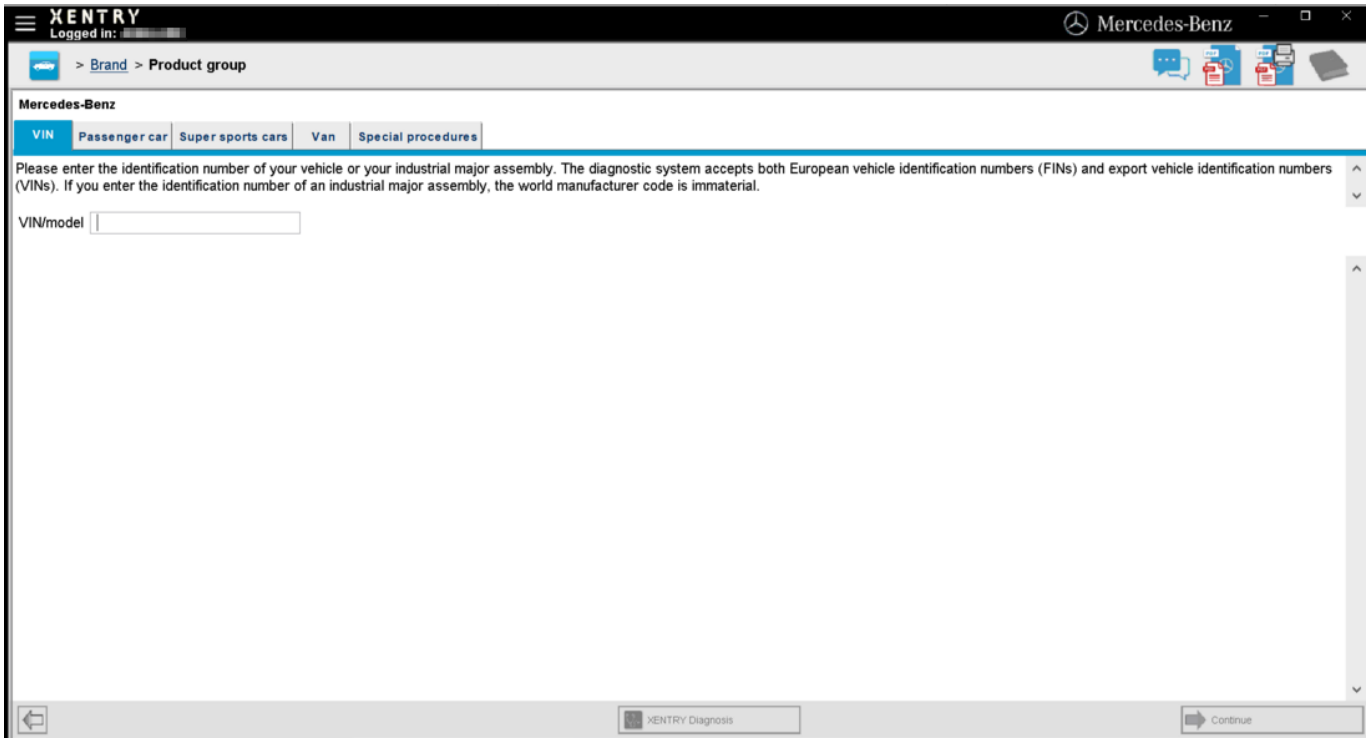

### *Fig. 16: XENTRY Diagnosis: FIN/VIN number entry*

Navigate to the "Diagnosis" tab. Select the entry *A26/17 – MBUX multimedia system + instrument cluster (head unit)*. You can find this either under "Information and Communication" or directly using the Search function.

|                | <b>XENTRY Diagnosis</b><br>Logged in:                                                                        | E (214)<br>214.050<br><b>PERCHARD ACTUAT</b> |                   | E: 254.920<br>T: 725.111     |                     | <b>A</b> Mercedes-Benz | ρ<br>$\times$ |
|----------------|----------------------------------------------------------------------------------------------------|----------------------------------------------|-------------------|------------------------------|---------------------|------------------------|---------------|
|                | > Diagnosis                                                                                                  |                                              |                   |                              | □ 12.0V Ignition ON | 入尾鸭都 配                 |               |
|                | <b>Search</b>                                                                                                |                                              |                   |                              |                     |                        |               |
|                | <b>MBUX</b><br>$\rightarrow$                                                                                 |                                              |                   |                              |                     |                        |               |
| 仙              |                                                                                                    |                                              |                   |                              |                     |                        |               |
| 自              | Will-Christian private classing (21)-                                                                        |                                              |                   |                              |                     |                        | $\wedge$      |
|                | NEW COMMANDS AND COMPANY (STATE)                                                                             |                                              |                   |                              |                     |                        |               |
| 商              | A26/17 - <mark>MBUX</mark> multimedia system + Instrument cluster (Head unit)                                |                                              |                   |                              |                     |                        |               |
|                | In the class control part of the                                                                             |                                              |                   |                              |                     |                        |               |
| 匡              | MIX Central competitive (20)<br><b>SAFER - FEMALES FOR STATE</b>                                             |                                              |                   |                              |                     |                        |               |
|                | ANTIQUES and a sharing control                                                                               |                                              |                   |                              |                     |                        |               |
| 體              | Wright Construction made Television product showerard                                                        |                                              |                   |                              |                     |                        |               |
|                | of children                                                                                                  |                                              |                   |                              |                     |                        |               |
| ₿              | per solaritive.                                                                                              |                                              |                   |                              |                     |                        |               |
|                | SECURITIES AND ARRESTS                                                                                       |                                              |                   |                              |                     |                        |               |
| $\mathbf{g}_0$ | <b>KURA Carlos and Telephone (CTBC)</b>                                                                      |                                              |                   |                              |                     |                        |               |
|                | <b>CONTRACTOR</b>                                                                                            |                                              |                   |                              |                     |                        |               |
|                | all the characters reads by depriving an exhibit-                                                            |                                              |                   |                              |                     |                        |               |
|                | ROOT 1 Spot engines exhibition excite, manual strate consciousn                                              |                                              |                   |                              |                     |                        |               |
|                | and the formula with 1970.                                                                                   |                                              |                   |                              |                     |                        |               |
|                | (ii) 421 - Georgia plusta estate controllo statunari estatuni (iii) 500                                      |                                              |                   |                              |                     |                        |               |
|                | an an except the state of the same first.<br>control improve system principal differ-                        |                                              |                   |                              |                     |                        |               |
|                | ON STATISTICS OF THE 24 YEAR OLD FILE                                                                        |                                              |                   |                              |                     |                        |               |
|                | on a close to see and the seal shall be the                                                                  |                                              |                   |                              |                     |                        |               |
|                | pay all your committee the ment production.                                                                  |                                              |                   |                              |                     |                        |               |
|                | and first change of the aid defined to                                                                       |                                              |                   |                              |                     |                        |               |
|                | (Mr. 210) - Control and Through (ADC)(1, R)                                                                  |                                              |                   |                              |                     |                        |               |
|                | an area, success to an answer.                                                                               |                                              |                   |                              |                     |                        |               |
|                |                                                                                                    |                                              |                   |                              |                     |                        |               |
|                | Start quick test                                                                                             | Clear fault memory                           | Open TIPS results | Implement test prerequisites | $H$ Tests           | $\Box$ Continue        |               |
| $-\cdot$       | $\mathbf{r} = \mathbf{r} \mathbf{r} + \mathbf{r} \mathbf{r} + \mathbf{r} \mathbf{r} + \mathbf{r} \mathbf{r}$ |                                              |                   |                              |                     |                        |               |

*Fig. 17: XENTRY Diagnosis: Diagnosis*

Select the *Update Control Unit Software* from the side bar under the *Adaptation* tab. Click on *Continue*.

<span id="page-15-0"></span>

|                                    | <b>XENTRY Diagnosis</b><br>$Logged$ in:                                                                                                    | <b>Similar and American Activity</b>                                                                                                    | E(214)<br>E: 254.920<br>214.050<br>T: 725.111                                                                                                    |              | $\bigotimes$ Mercedes-Benz | L               |
|------------------------------------|----------------------------------------------------------------------------------------------------|----------------------------------------------------------------------------------------------------|----------------------------------------------------------------------------------------------------|--------------|----------------------------|-----------------|
|                                    | Di > A26/17 - MBUX multimedia system + Instrument cluster (Head unit)                                                                                                    |                                                                                                    | <b>□ 12.0V</b>                                                                                                    | Ignition ON  |                            |                 |
|                                    | Version Error codes / Events Actual values Actuations Adaptations                                                                                                    |                                                                                                    | Control unit log List of fault codes                                                                                                    | <b>Tests</b> |                            |                 |
| 佡                                  | <b>Selection</b>                                                                                                    | Updating of control unit software                                                                                                    |                                                                                                    |              |                            |                 |
| 鉑<br>PO<br>巨<br>僵<br>B<br>5<br>XRD | <b>E</b> Control unit initial startup<br>$\equiv$ Control unit update<br>Updating of control unit software<br>Updating of SCN coding<br>$\overline{+}$ Configuration<br>$\overline{+}$ Teach-in processes | Updating of control unit software<br>Notes:<br>• Control unit programming<br>· SCN coding<br>· Teach-in processes<br>· Repeat procedure several times. | . Connect charger for battery with a current of at least 30 A.<br>You will be guided through the following steps:<br>Possible remedies if a fault occurs during control unit programming and no other instructions are displayed:<br>. Remove any media from all interfaces in the vehicle.<br>• Close XENTRY Diagnosis and restart the diagnostic device. Restart XENTRY Diagnosis VCI. Interrupt power<br>supply of control unit 'A26/17 - MBUX multimedia system + Instrument cluster (Head unit)' in order to perform a<br>control unit reset. Restore power supply. Perform commissioning again.<br>. Further information on programming the control unit can be found in TIPS documents in design group 82.85.<br>Programming, Type of connection: Selection-Display |              |                            |                 |
|                                    |                                                                                                    |                                                                                                    |                                                                                                    |              |                            | $\Box$ Continue |

*Fig. 18: XENTRY Diagnosis: Update of control unit software*

If new control unit software is available, the control unit software version, safety information and further information will be displayed.

|            | Logged in:                                                                                                    | <b>XENTRY Diagnosis</b><br>E(214)<br>MILLION ACCORD ACT 217<br>214.050       |  | E: 254.920<br>T: 725.111                            | п<br><b>A</b> Mercedes-Benz                                                                                      |  |  |  |
|------------|----------------------------------------------------------------------------------------------------|------------------------------------------------------------------------------|--|-----------------------------------------------------|----------------------------------------------------------------------------------------------------|--|--|--|
|            |                                                                                                    | Di > A26/17 - MBUX multimedia system + Instrument cluster (Head unit)        |  | Ignition ON<br><b>白12.0V</b>                        |                                                                                                    |  |  |  |
|            | Error codes / Events Actual values Actuations Adaptations Control unit log List of fault codes<br><b>Tests</b><br><b>Version</b>                                                                      |                                                                              |  |                                                     |                                                                                                    |  |  |  |
| 矶          | A newer control unit software version was found for the control unit.                                                                                                    |                                                                              |  | $\land$ MBUX multimedia system + Instrument cluster |                                                                                                    |  |  |  |
| 鉑          | VIN: W1K2140501A001217                                                                                                    |                                                                              |  | MB object number for hardware                       | 2149014102                                                                                                    |  |  |  |
|            | flashdata version: 2023.09.000                                                                                                    |                                                                              |  | Current control unit software version:              | 2149040200, 2149025200, 2149022301,<br>2149025501, 2149034300, 2149032900,                                       |  |  |  |
| e de       | <b>Safety information</b>                                                                                                    |                                                                              |  |                                                     | 2149024401, 2149033000, 2149025800,<br>2149025900                                                                |  |  |  |
|            |                                                                                                    | Connect a charger for the 12 V on-board electrical system to the<br>vehicle. |  | New control unit software version:                  | 2149047400, 2149025305, 2149022704,<br>2149036702, 2149034602, 2149033402,<br>2149024305, 2149037902, 2149024206 |  |  |  |
| 僵          | 2                                                                                                    | Switch off all current consumers.                                            |  | Estimated programming duration:                     | 52.00 min                                                                                                    |  |  |  |
|            | 3<br>The diagnostic connector must remain plugged into the vehicle.<br>If possible, do not perform any procedures on the vehicle during<br>4<br>control unit programming unless instructed otherwise. |                                                                              |  |                                                     |                                                                                                    |  |  |  |
| ID.        |                                                                                                    |                                                                              |  |                                                     |                                                                                                    |  |  |  |
| 矩          | 5                                                                                                    | Secure area with moving vehicle parts against unauthorized access.           |  |                                                     |                                                                                                    |  |  |  |
| <b>XRD</b> | 6                                                                                                    | Make sure that there are no objects in the movement range.                   |  |                                                     |                                                                                                    |  |  |  |
|            |                                                                                                    | Do you want to continue the process?                                         |  |                                                     |                                                                                                    |  |  |  |
|            |                                                                                                    |                                                                              |  |                                                     |                                                                                                    |  |  |  |
|            |                                                                                                    |                                                                              |  |                                                     |                                                                                                    |  |  |  |
|            |                                                                                                    | $\mathbf{r}$                                                                 |  |                                                     | No.<br>Yes                                                                                                    |  |  |  |

*Fig. 19: XENTRY Diagnosis: Safety information before update of control unit software*

Click on *Yes* to initiate the process.

The following window opens and allows you to select the connection type: A connection via the USB to LAN adapter or via OBD. The faster connection using the USB to LAN adapter will be selected in advance as a recommendation.

<span id="page-16-0"></span>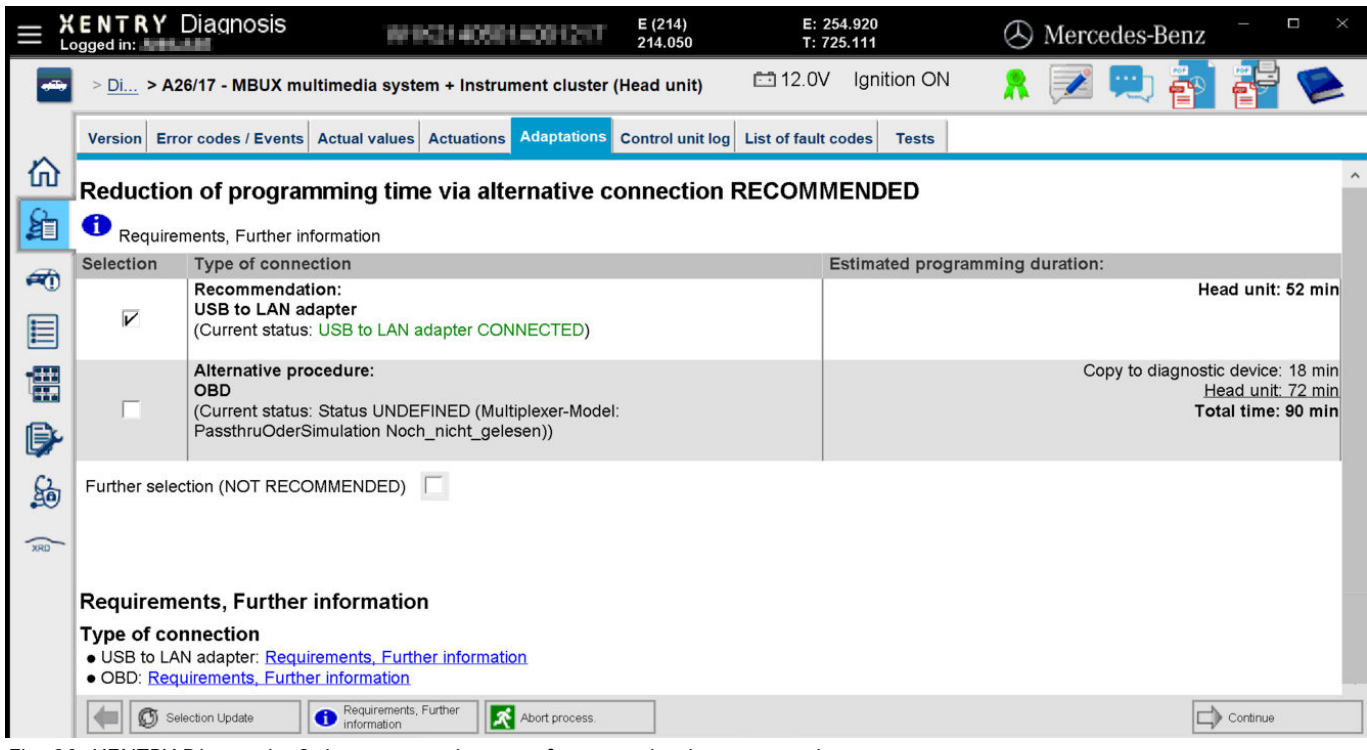

*Fig. 20: XENTRY Diagnosis: Select connection type for control unit programming*

Now click on Continue and the process for control unit programming will begin. The LEDs on the USB to LAN adapter will illuminate or flash depending on the status, as described in  $\rightarrow$  [Chapter 4.2 "Hardware overview" on page 6](#page-5-0).

The Activity LED will flash orange when control unit software is being transferred.

You will be informed about the progress and successful completion of the programming process by the progress bar. The progress displayed in the progress bar during programming may remain static for up to 30 minutes (and up to 60 minutes in unfavorable cases), particularly once it hits 50 %. Control unit programming is, however, continuing in the background (internal installation scopes are being carried out within the control unit) and should therefore not be canceled.

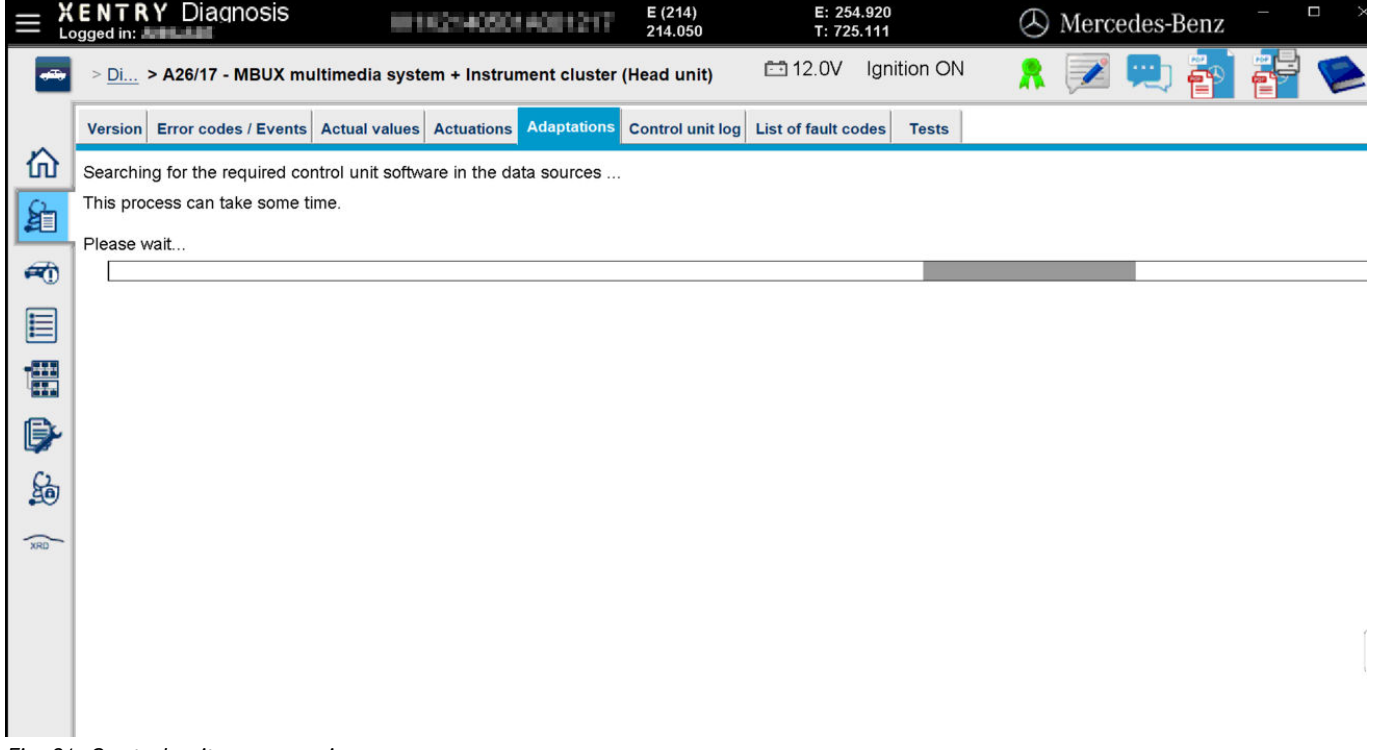

*Fig. 21: Control unit programming progress*

### <span id="page-17-0"></span>**6.3 Fault messages**

If faults occur before or during control unit programming, these will be displayed on your diagnostic device. You will see a fault message if the adapter is not inserted, for example.

In the fault messages, the possible causes are described and how you can resolve the fault is detailed.

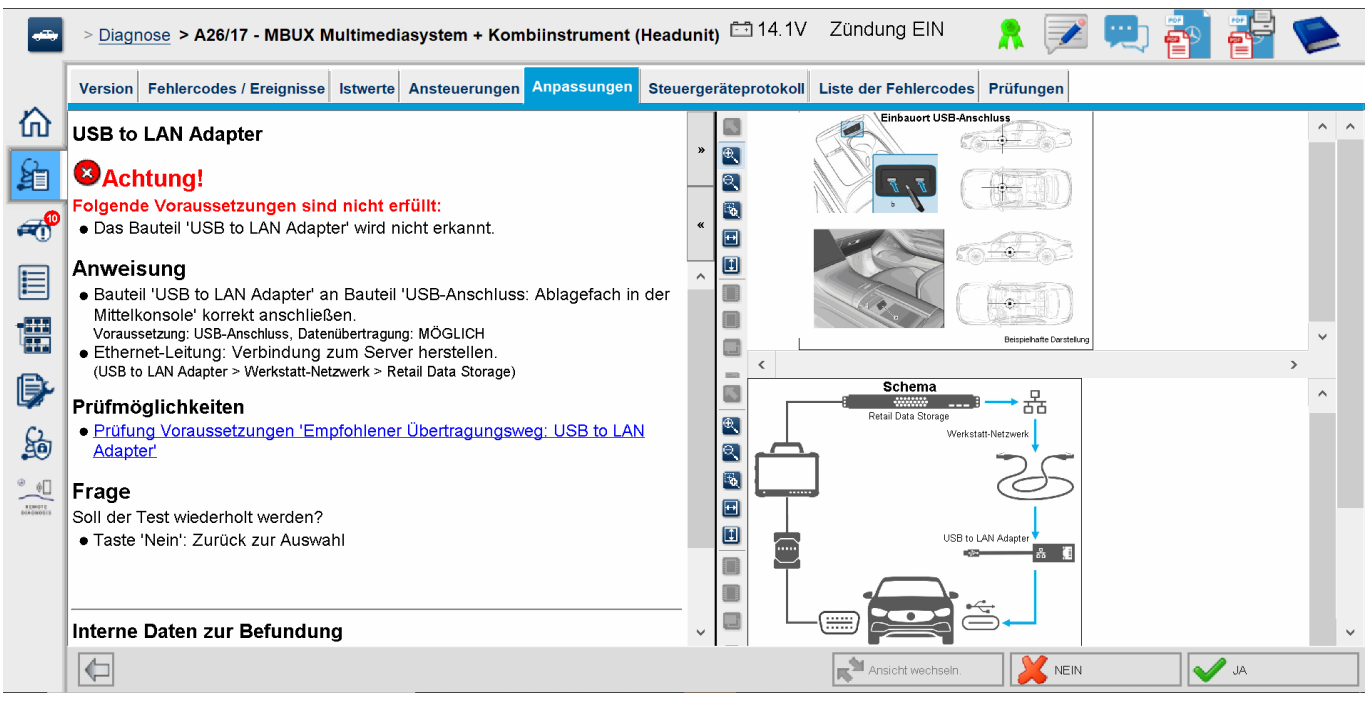

*Fig. 22: USB to LAN adapter not inserted*

If all of the instructions and testing options continue to result in a fault message, please perform a self-diagnosis as described in  $\rightarrow$  [Chapter 5 "Self-diagnosis" on page 8.](#page-7-0)

If fault messages also occur here, please contact Support as explained in Chapter → [Chapter 7 "Service & support"](#page-18-0) [on page 19.](#page-18-0)

# <span id="page-18-0"></span>**7 Service & support**

■ To create an XSF ticket, we recommend using a tool for ticket generation. You can start this directly within the XENTRY Diagnosis Software. To do so, click on the speech bubble symbol at top right.

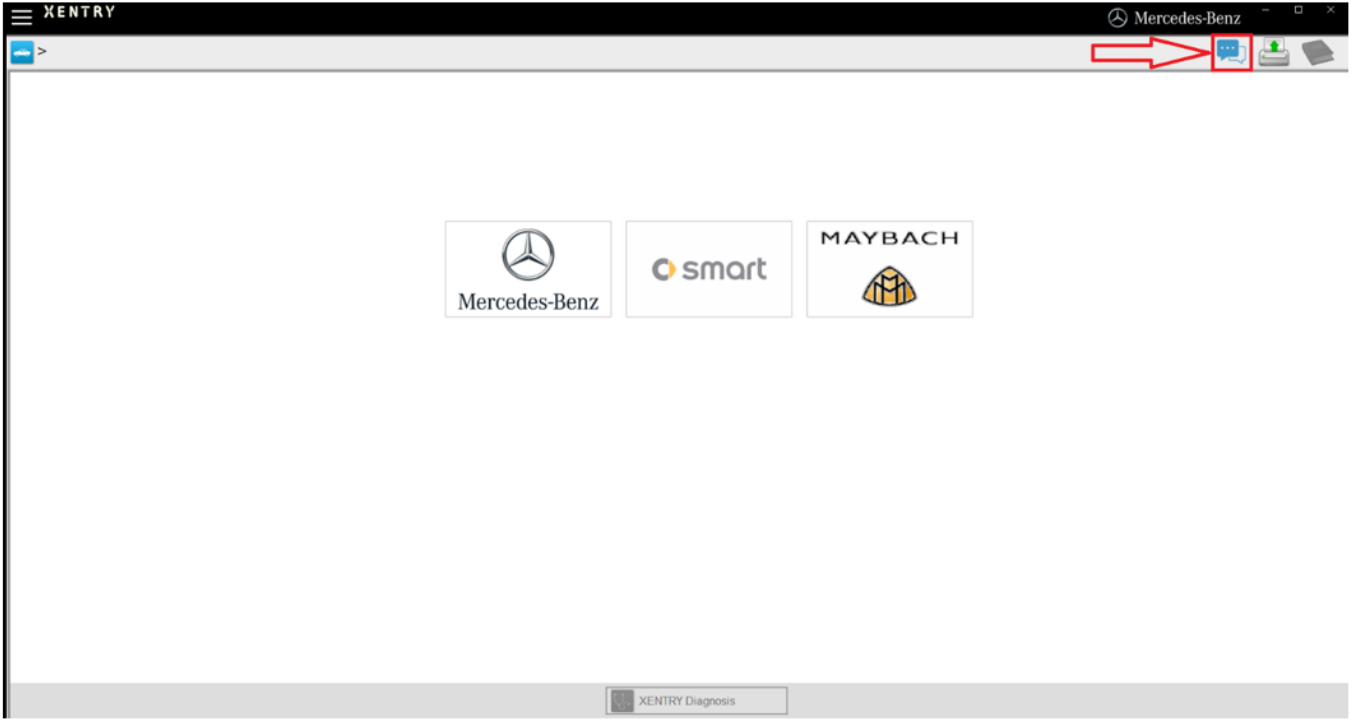

*Fig. 23: Create XSF ticket in XENTRY Diagnosis*

■ If necessary, log on in the following window and then select the component for which you would like to create the XSF ticket.

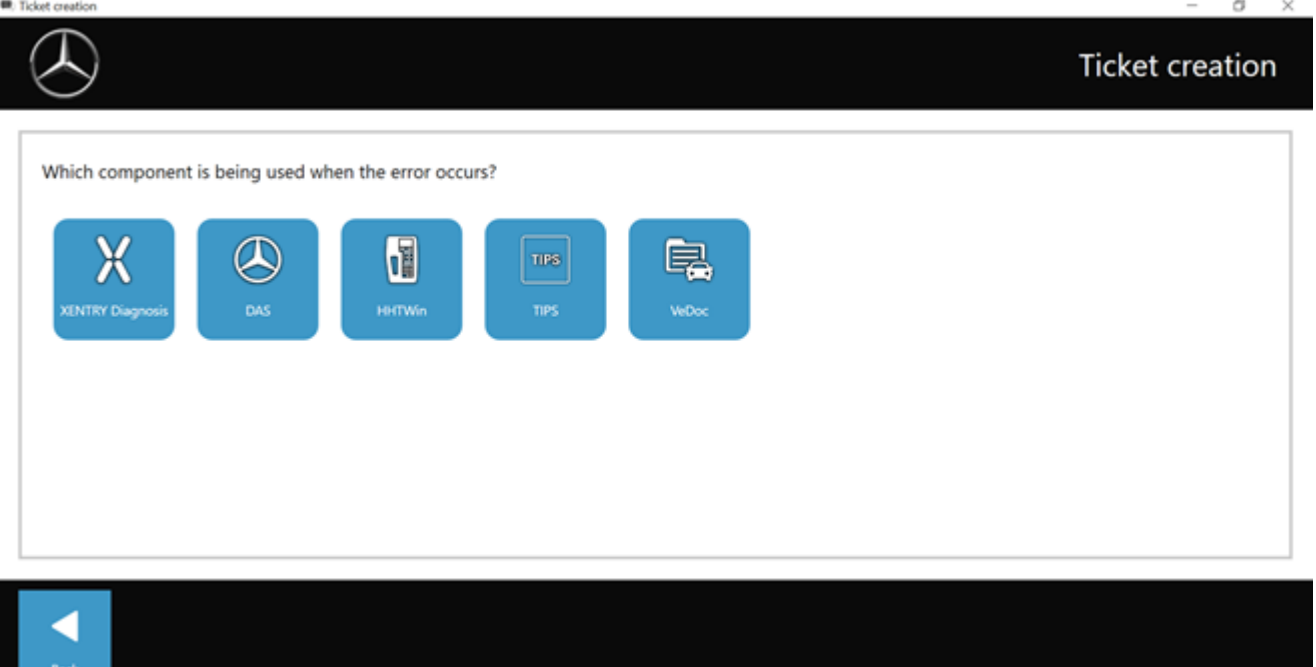

*Fig. 24: XSF ticket component selection*

Please answer all of the questions that you are asked during the process.

■ Attach screenshots or videos. When sending the XSF ticket, the appropriate support package is created and attached automatically.

### **Ticket creation**

<span id="page-19-0"></span>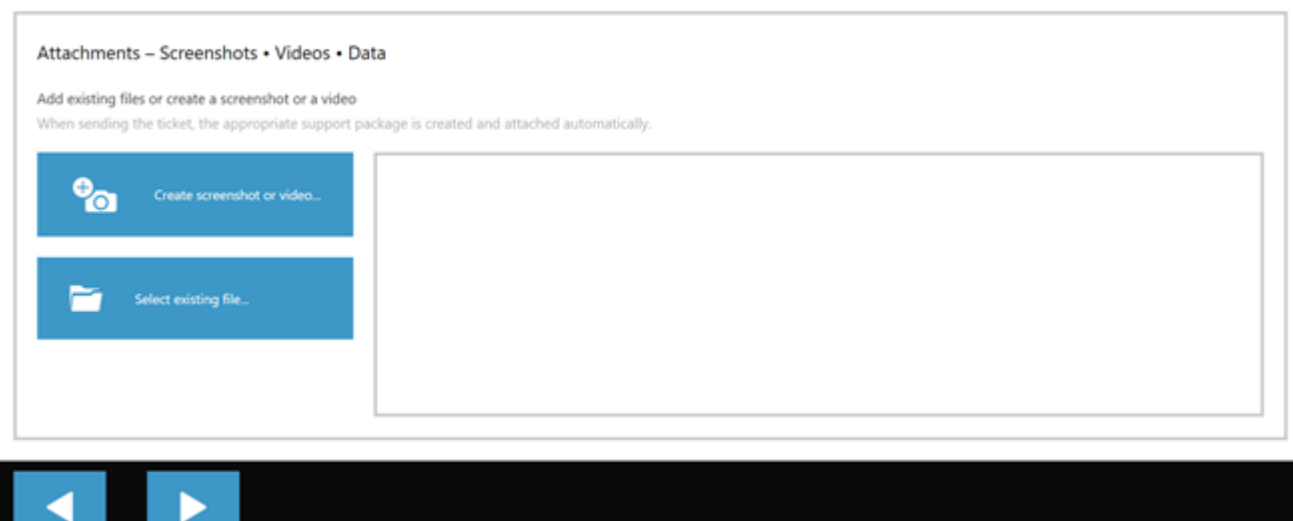

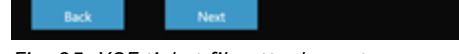

*Fig. 25: XSF ticket file attachments*

# <span id="page-20-0"></span>**8 Frequently Asked Questions**

In the following, you will find answers to Frequently Asked Questions regarding the USB to LAN adapter:

### **1. What is this about?**

Mercedes-Benz will in future sell a USB to LAN adapter as an accessory product that can be used during control unit programming to transfer control unit software to vehicles.

### **2. What are the advantages of transferring control unit software using the USB to LAN adapter rather than via the VCI and OBD?**

The USB to LAN adapter provides a data transfer rate up to three times higher (300 Mbit/s instead of 100 Mbit/s) and so can save time, particularly when transferring large control unit software. The data transfer aspect (but not the set-up time or installation time) of control unit programming when using the USB to LAN adapter is three times faster than OBD. This is provided that the local network involved is capable of 300 Mbit/s. As an example: It will take around 50 minutes (plus download time for the diagnostic device and installation routines taking place internally within the control unit) instead of around 1 hour and 15 minutes to program all software modules.

This is advantageous because the volume of data of the control unit software that has to be transferred to the head unit of the vehicle will continue to grow with future model series and vehicle architectures. For small control unit software, using the USB to LAN adapter may not result in any time save when compared to OBD because of the set-up time for the USB to LAN adapter (as well as the time needed to insert the USB to LAN adapter into the center console). Use of the USB to LAN adapter for control unit programming is only recommended to workshop employees in the XENTRY Diagnosis application when the control unit software to be transferred is sufficiently large and it is consequently possible to save time when using it instead of OBD.

It is a very stable connection because the data transfer path from Retail Data Storage to the vehicle via the USB to LAN adapter is entirely wired (not wireless).

### **3. Which control units can benefit from control unit programming via the USB to LAN adapter?**

Initially, it will only be possible to transfer control unit software to the head unit using the USB to LAN adapter. It will not be possible to transfer to other control units in the vehicle in this way. The objective is to expand the list of compatible control units further over time.

### **4. Which model series can take advantage of control unit programming via the USB to LAN adapter?**

- Due to the control unit, the first compatible model series are BR214 (new E-Class) and BR236 (new CLE-Class).
- In future, additional model series will also support control unit programming via USB to LAN adapter.

### **5. Is control unit programming via the USB to LAN adapter relevant for both cars and vans?**

If the CIVIC head unit is also introduced to the Van segment (which is not yet a certainty), then control unit programming via the USB to LAN adapter will be possible in Vans as well. Which exact van model series will be compatible is not yet known. The workshop infrastructure requirements mentioned in another FAQ answer will likely become relevant for Vans at a later point. If the van uses different software for the head unit than that used in the Cars segment, then control unit programming via the USB to LAN adapter may not be possible in the Vans segment.

#### **6. Can the USB to LAN adapter also be used to transfer other data types to the vehicle, in addition to control unit software transfers?**

The USB to LAN adapter is essentially a generic tool that can also be used to transfer other types of data into the vehicle. Primarily, the USB to LAN adapter is only intended to transfer control unit software and should not replace connection of the XENTRY diagnostic device to the vehicle via the VCI and OBD.

#### **7. Does the XENTRY diagnostic device have to be connected with the vehicle via the VCI and OBD for control unit programming via the USB to LAN adapter?**

Yes because communication of the programming commands go from the XENTRY diagnostic device to the head unit of the vehicle via OBD.

#### **8. What are the infrastructure requirements in the workshop for control unit programming via the USB to LAN adapter and for the full data transfer rate of 300 Mbit/s?**

- The USB to LAN adapter can be used with the XENTRY Diagnosis Pad and with an open computer that has XENTRY software installed on it.
- A Retail Data Storage located in the same network as the LAN port and the XENTRY diagnostic device (the XENTRY diagnostic device, Retail Data Storage and USB to LAN adapter must be able to access each other within the network via IP).
- The USB to LAN adapter and the Retail Data Storage must be on the same subnet (Class-C subnet).

First Generation Retail Data Storage (4 TB hard drive) and Retail Data Storage+ can provide three USB to LAN adapters with up to 300 Mbit/s at the same time at their highest speed. Retail Data Storage 2 can provide this for up to seven USB to LAN adapters. A prerequisite for this maximum speed is that the workshop network allows for data transfer of 300 Mbit/s per vehicle (the required bandwidth increases by 300 Mbit/s with every additional vehicle being programmed at the same time). For this, First Generation Retail Data Storage (4 TB hard drive) and Retail Data Storage+ must be connected to the

switch at 1 Gbit/s and this is 10 Gbit/s for Retail Data Storage 2. In the event of a lower connection speed with the switch, it will not be possible for the Retail Data Storage to provide the full three, or seven, USB to LAN adapters with up to 300 Mbit/s at the same time. It is not possible to program control units using the USB to LAN adapter if the XENTRY Update Service data provision mode is being used without Retail Data Storage. Control unit software that is solely saved on the XENTRY diagnostic device cannot be transferred to the vehicle using the USB to LAN adapter. Retail Data Storage is always necessary.

- A LAN port with sufficient speed (1 Gbit/s) at the Diagnosis Workstation in the workshop near the vehicle (sufficiently long LAN cable will be necessary depending on the distance from the LAN port to the vehicle).
- Ethernet cable with at least Cat5e, so 1 Gbit/s and 100 MHz.

Cat5 (10/100 Mbit/s und 100 MHz) is not sufficient and Cat6 (10 Gbit/s und 250 MHz) or a greater standard will not be needed for the foreseeable future.

### **9. Does the USB to LAN adapter work even if it is on a different subnet to the Retail Data Storage?**

The USB to LAN adapter and the Retail Data Storage should preferably be on the same subnet (Class-C subnet). If different sub-networks are used and the head unit software is older, there may be restrictions to the use of the USB to LAN adapter. In this case observe the notes in XENTRY Diagnosis.

### **10. What hardware is still necessary alongside the USB to LAN adapter for control unit programming via adapter?**

- In addition to the adapter, a LAN cable is needed to connect the LAN port at the Diagnosis Workstation with the USB to LAN adapter. A 10 meter Cat5e LAN cable is contained in the delivery package of the USB to LAN adapter.
- A compatible VCI with up-to-date firmware is also required. This is why the transfer of control unit software via the USB to LAN adapter may not be possible using OpenShell devices.

### **11. What does the control unit software transmission path using a USB to LAN adapter look like?**

Retail Data Storage (control unit software storage) -> Workshop network -> LAN port at diagnosis workstation -> LAN cable -> USB to LAN adapter -> Data-enabled USB-C port of center console of BR214 vehicle -> Head unit of vehicle

### **12. How is the control unit programming process via the USB to LAN adapter started?**

In the XENTRY Diagnosis application on the XENTRY diagnostic device, the user will be presented with the option to choose to transfer the control unit software via the USB to LAN adapter rather than via OBD. If there is already a connection to the vehicle via the USB to LAN adapter when accessing control unit programming in the XENTRY Diagnosis, data will automatically be transferred via this connection and not via OBD.

### **13. How does the user know whether control unit software is being transferred via the USB to LAN adapter?**

- If data is being transferred via the USB to LAN adapter, the green LED on the USB to LAN adapter will illuminate permanently (this indicates that there is a solid connection via the adapter) and the orange LED on the adapter will flash. The data transfer rate is not indicated by the LEDs.
- A progress bar in the XENTRY Diagnosis application on the XENTRY diagnostic device also informs the user about the progress and successful completion of the programming process. The progress displayed in the progress bar during programming may remain static for up to 30 minutes (and up to 60 minutes in unfavorable cases), particularly once it hits 50 %. Control unit programming is, however, continuing in the background (internal installation scopes are being carried out within the control unit) and should therefore not be canceled.

### **14. What do the two LEDs on the USB to LAN adapter indicate?**

- The green LED on the USB to LAN adapter illuminates permanently when a LAN cable is connected to the USB to LAN adapter, the adapter is plugged in with its USB-C end, and there is a solid connection via the adapter.
- The orange LED on the USB to LAN adapter flashes when data is being transferred.
- The data transfer rate is not indicated by the LEDs.

### **15. What options does the user have if control unit software transfer via the USB to LAN adapter does not work?**

- Observe the notifications and notes in the XENTRY Diagnosis application on the XENTRY Diagnosis Pad in the event of a fault.
- The user can also program using OBD as usual at any time. There is also a self-diagnosis function for the USB to LAN adapter that can be used by connecting the adapter to the XENTRY diagnostic device. This allows the user to check whether the adapter is working properly.
- If you are using a diagnostic device that does not have a USB-C connection (such as the XENTRY Diagnosis Pad (Panasonic) of XENTRY Diagnosis Kit 3), you will need a USB-A to USB-C adapter in order to be able to use the self-diagnosis function of the USB to LAN adapters.

### **16. How does the self-diagnosis function of the USB to LAN adapter work?**

In order to perform self-diagnosis, the USB to LAN adapter must be plugged into the XENTRY diagnostic device. The LAN cable must also be inserted into the USB to LAN adapter on one side and into a LAN port that will also be used for control unit programming near to the vehicle on the other end. Self-diagnosis can then be started using ConfigAssist on the XENTRY diagnostic device. After completing the test, ConfigAssist will display whether there is a solid connection to the USB to LAN adapter or not.

### **17. Will control unit programming via the USB to LAN adapter be the only option for control unit programming in the future?**

■ No. Control unit programming via the USB to LAN adapter is simply an optional alternative to OBD for compatible model series.

### **18. Can workshops also use a commercially available USB to LAN adapter?**

■ A commercially available USB to LAN adapter may work, but it may also not work. The adapter that will in future be available from Mercedes-Benz has been comprehensively tested and approved and is compatible with the head unit of the vehicle. Other adapters are used at your own risk. Mercedes-Benz can only provide support for the adapter that it sells.